# **Операция Отпуск товара**

## терминале. (стр. 2) **Обычный режим работы** Операция Отпуск товара может работать только в обычном режиме – когда видно только поле для ввода штрихкода. (стр. 4) [Подробнее](#page-3-0) >> **Работа с ручным вводом количества и без него** После каждого сканирования терминал либо будет запрашивать количество, либо автоматически добавлять 1. (стр. 4) [Подробнее](#page-3-1) >> **Оформление заказа**

Загрузка документов в 1С выполняется с сервера терминалов или напрямую с ТСД. (стр. 7)

Если возникли ошибки связанные с неправильной работой драйвера, клиента на терминале или терминал не подключается и т.п., необходимо читать соответствующий раздел документации установленного драйвера. После установки программы на сервер (компьютер) документация будет доступна: Пуск -> Все программы -> Cleverence Soft -> Драйвер (название установленного драйвера) -> Документация.

**Документы для операции Отпуск товара**

Операция Отпуск товара может работать только с документом созданным на

[Подробнее](#page-6-0) >>

[Подробнее](#page-1-0) >>

### <span id="page-1-0"></span>**Создание документа**

Для операции «Отпуск товара» документ может быть создан только на терминале, выгрузить из учетной системы документ невозможно.

Для того чтобы создать документ необходимо зайти в операцию «Отпуск товара» на ТСД и в появившемся окне нажать кнопку «Новый». Выбрать место отпуска товара (например, склад) и покупателя. Изменить склад или покупателя можно в меню созданного документа, нажав кнопку «Реквизиты».

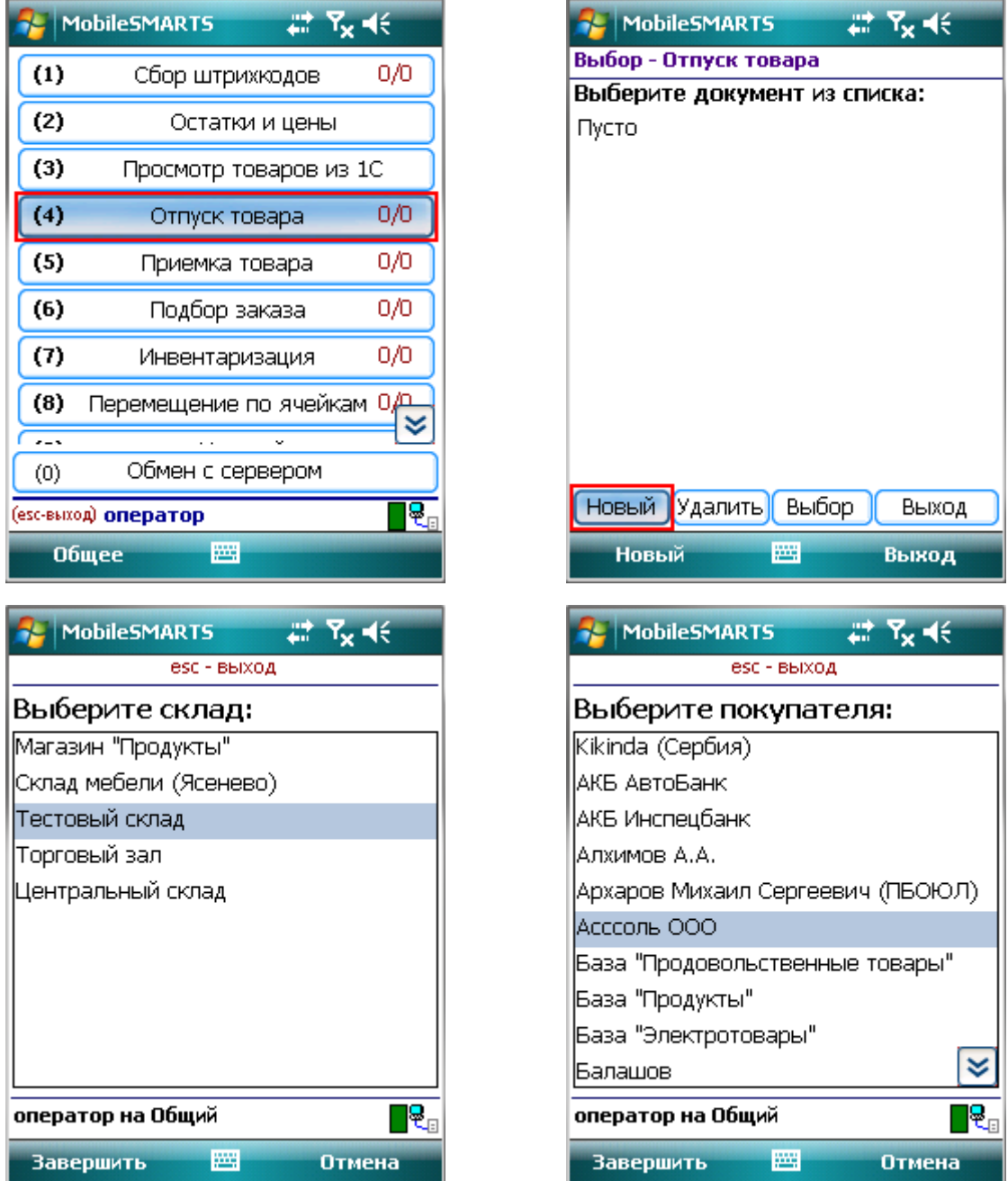

Созданные документы на ТСД можно удалять, нажав кнопку «Удалить».

После того как документ (документы) созданы на ТСД с ними можно работать.

Для этого необходимо выбрать документ и нажать кнопку «Выбор».

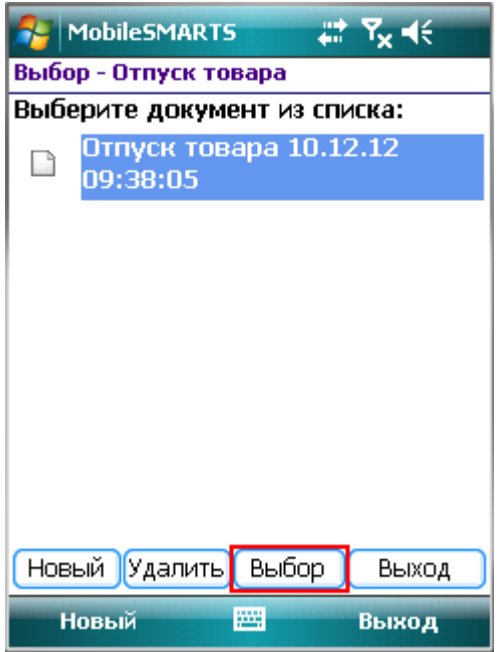

После выбора документа, будет доступно меню для настройки и работы с документом.

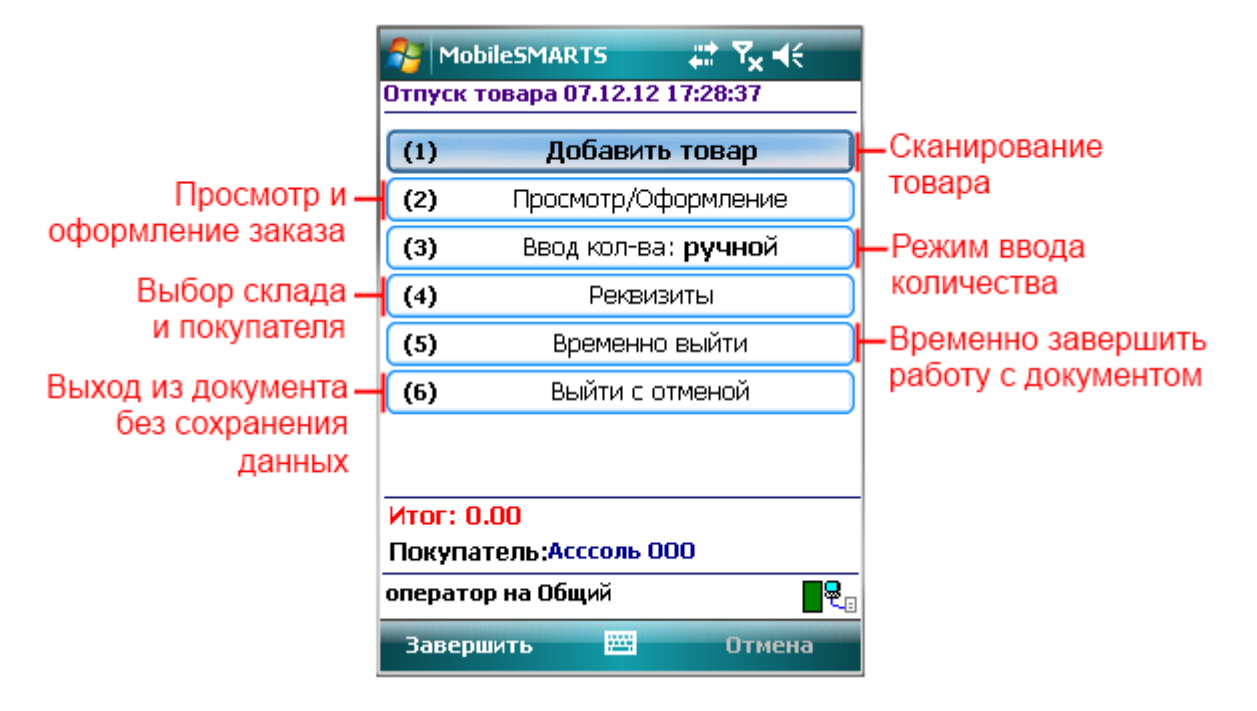

#### <span id="page-3-0"></span>**Добавить товар**

Для начала сканирования необходимо нажать кнопку «Добавить товар».

В обычном режиме окно сканирования отображает поле ввода штрихкода, и информацию о последней отсканированной позиции.

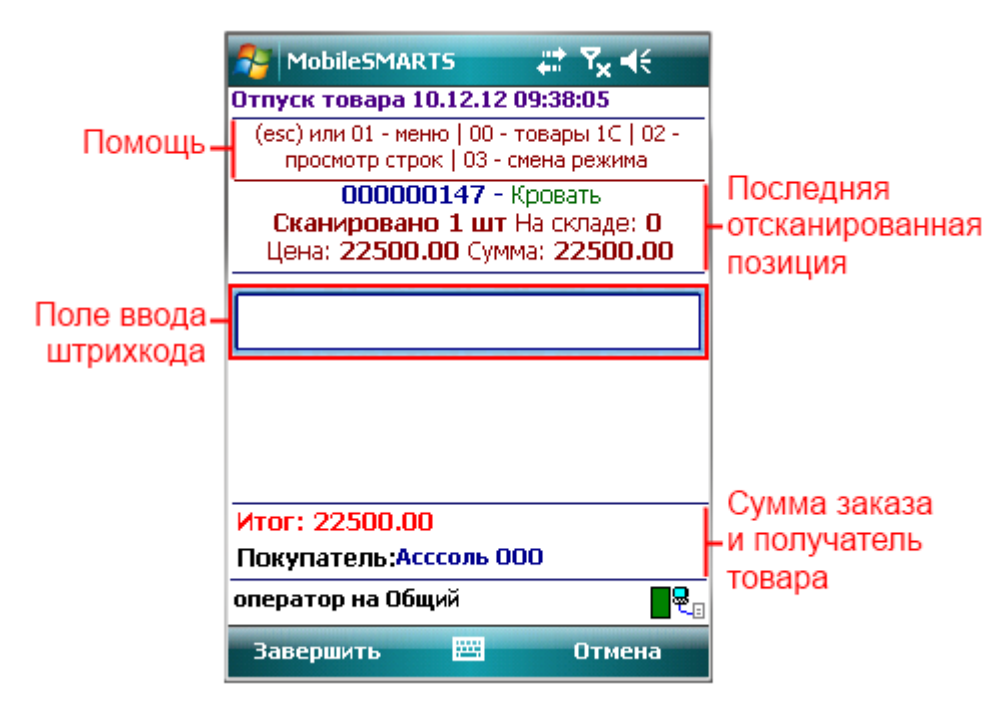

После ввода штрихкода (сканирования) товара будет предложено ввести количество (если в настройках стоит ручной ввод количества) или продолжить сканирование товаров.

#### <span id="page-3-1"></span>**Ввод количества**

Переключить режим работы можно в настройках или введя специальный код «03» - смена режима.

При работе в режиме авто ввода количества, автоматически добавляется одна единица сканированного товара.

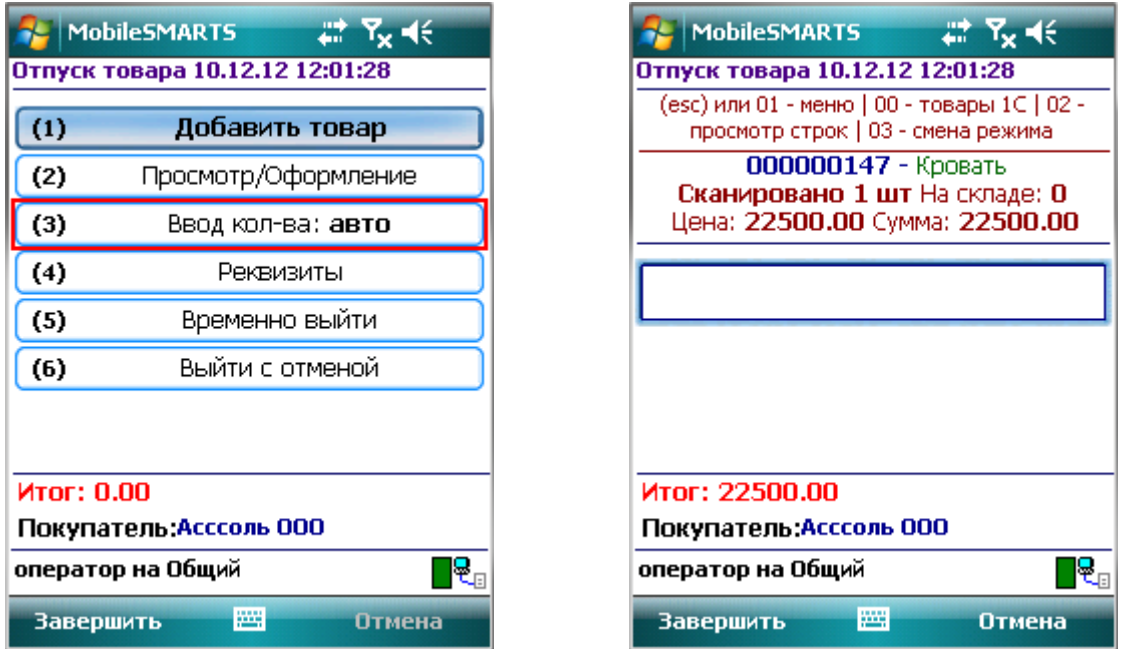

При ручном режиме ввода количества, необходимо ввести нужное количество отсканированного товара.

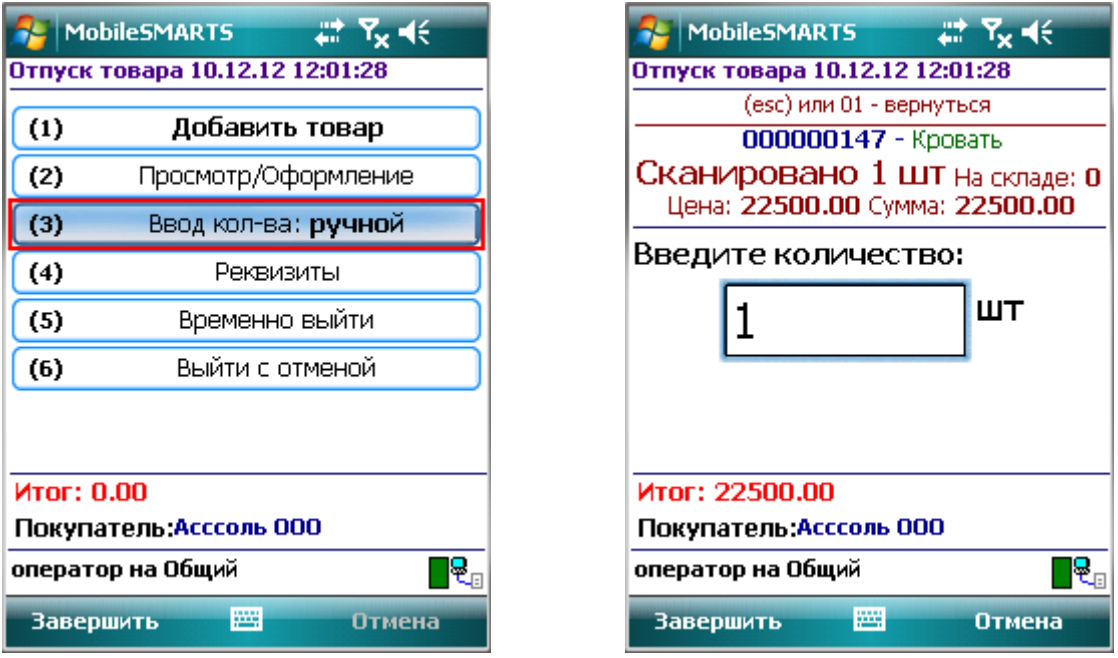

С весовым товаром можно также работать в двух режимах ввода количества.

В режиме ручного ввода количества, можно вносить дробную часть.

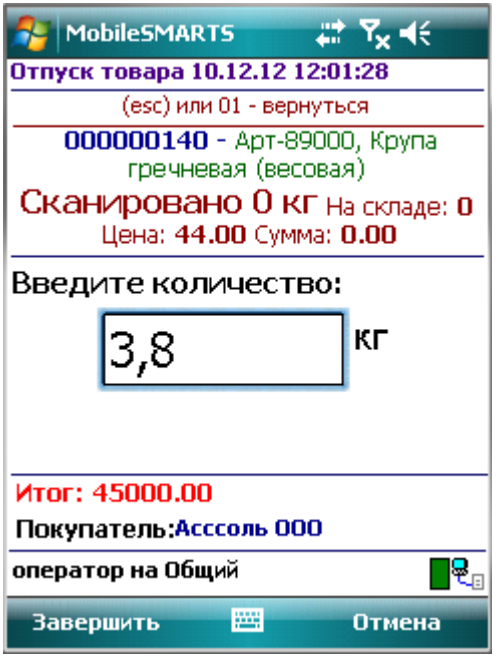

В автоматическом режиме ввода количества, товар может вноситься как одна единица, так и с дробной частью, если это указано в штрихкоде весового товара.

### **Товар не найден**

Если товар не найден по введенному штрихкоду, то на экране появится об этом информация и меню, для выбора дальнейших действий.

При выборе пункта «**Новый штрихкод (по артикулу или коду)**», появится окно для ввода артикула или кода товара.

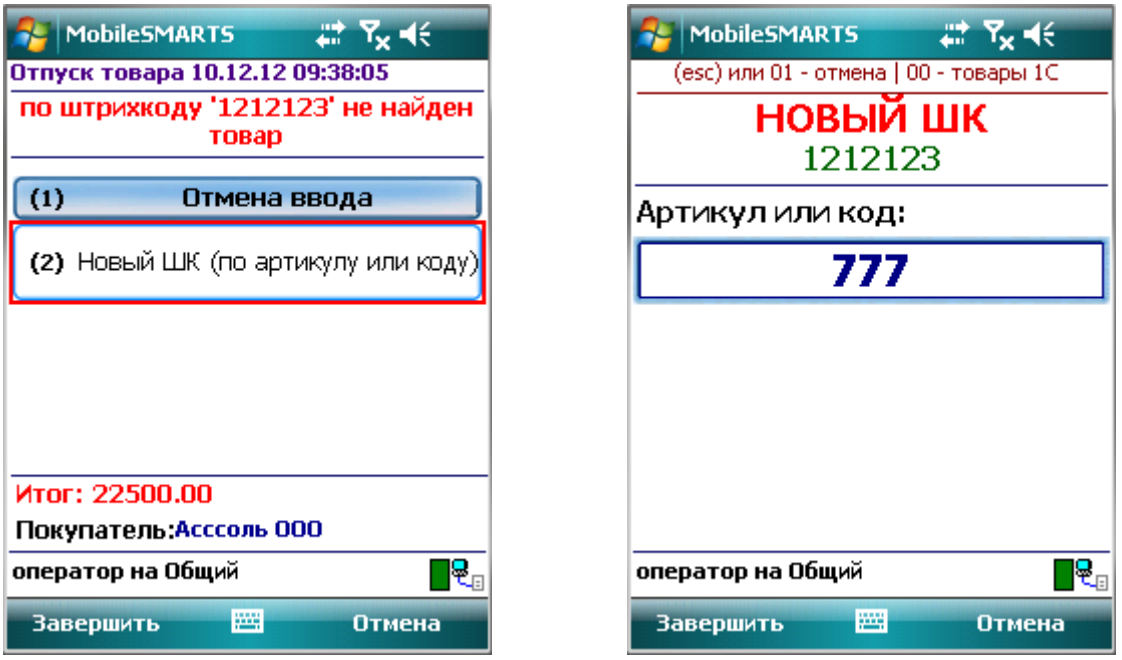

После ввода артикула или кода, появится список товара, подходящий к введенному коду или артикулу. Если код или артикул точно совпадает, то список не появляется, а у товара поменяется штрихкод на новый и будет предложено ввести количество (если стоит режим ручного ввода количества) или продолжить сканирование товаров.

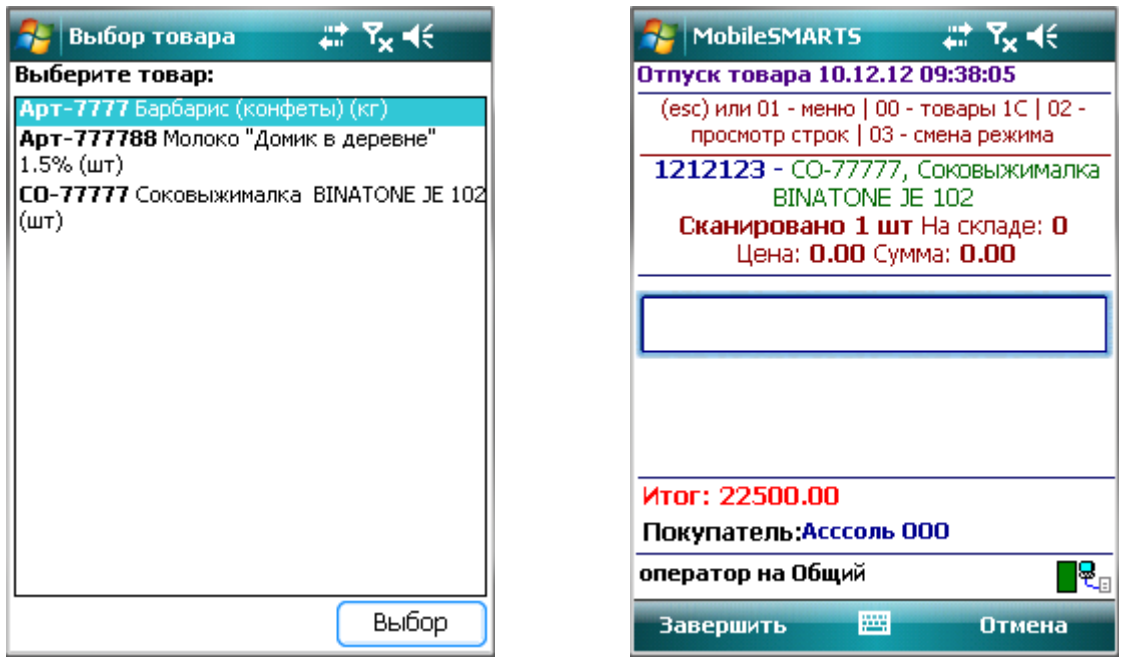

#### <span id="page-6-0"></span>**Оформление заказа**

Когда товар набран, для оформления заказа в меню нажмите кнопку «Просмотр/Оформление».

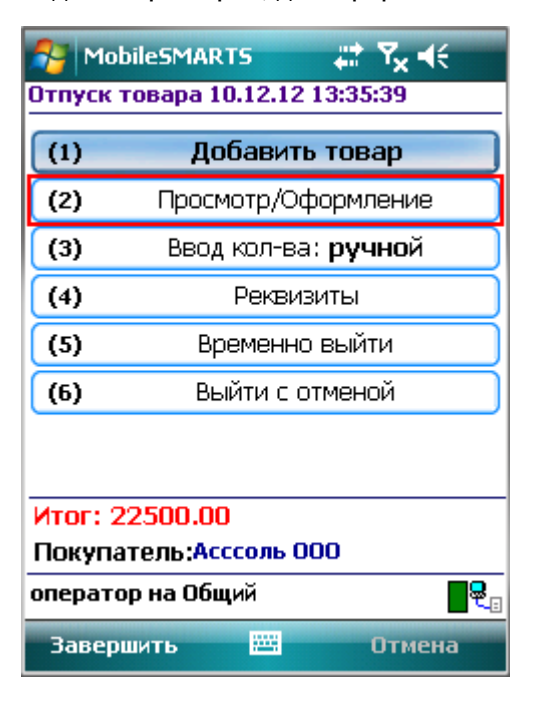

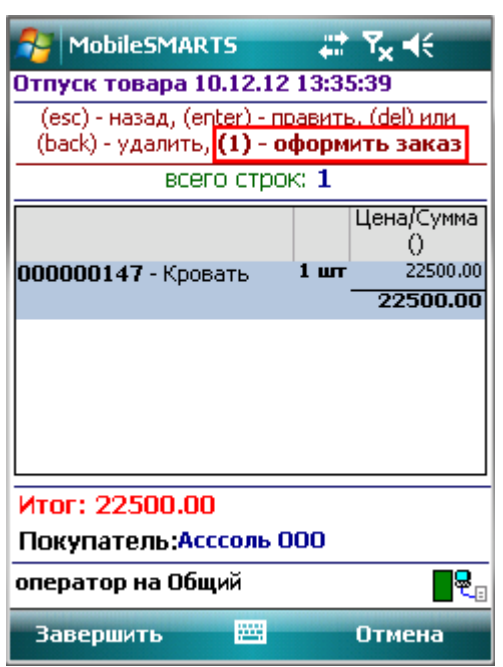

Оформить заказ можно нажав «1». Происходит формирование заказа в 1С.

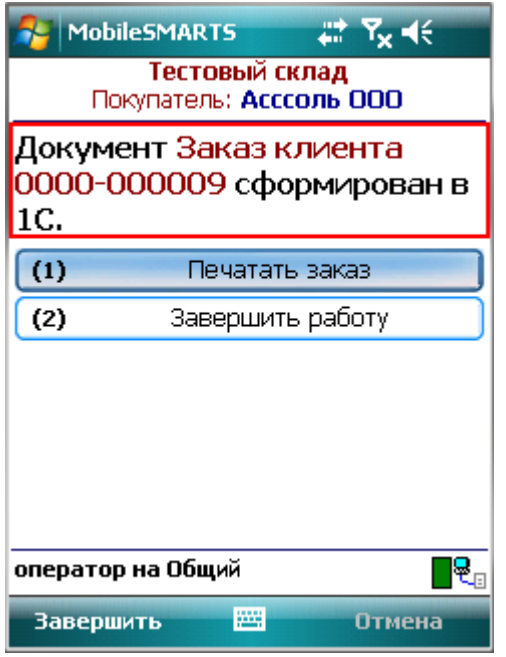

После этого документ сформированного заказа можно посмотреть в 1С, открыв окно «Заказы клиентов».

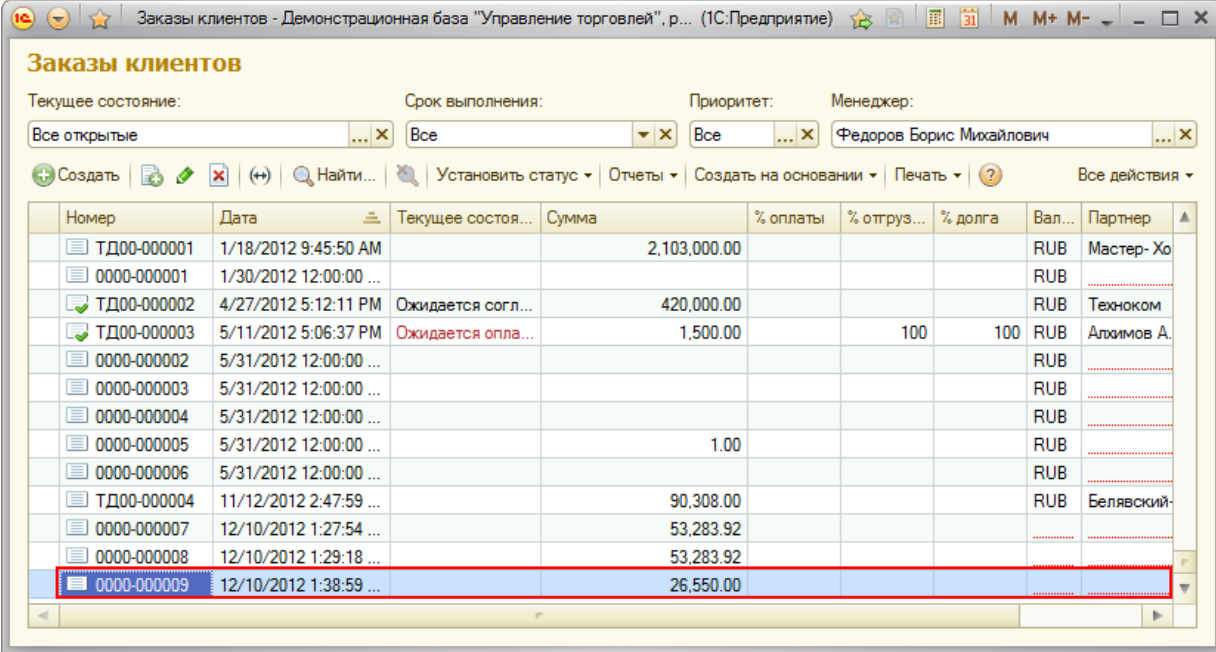

Распечатать заказ можно напрямую с терминала, нажав кнопку «Печатать заказ».

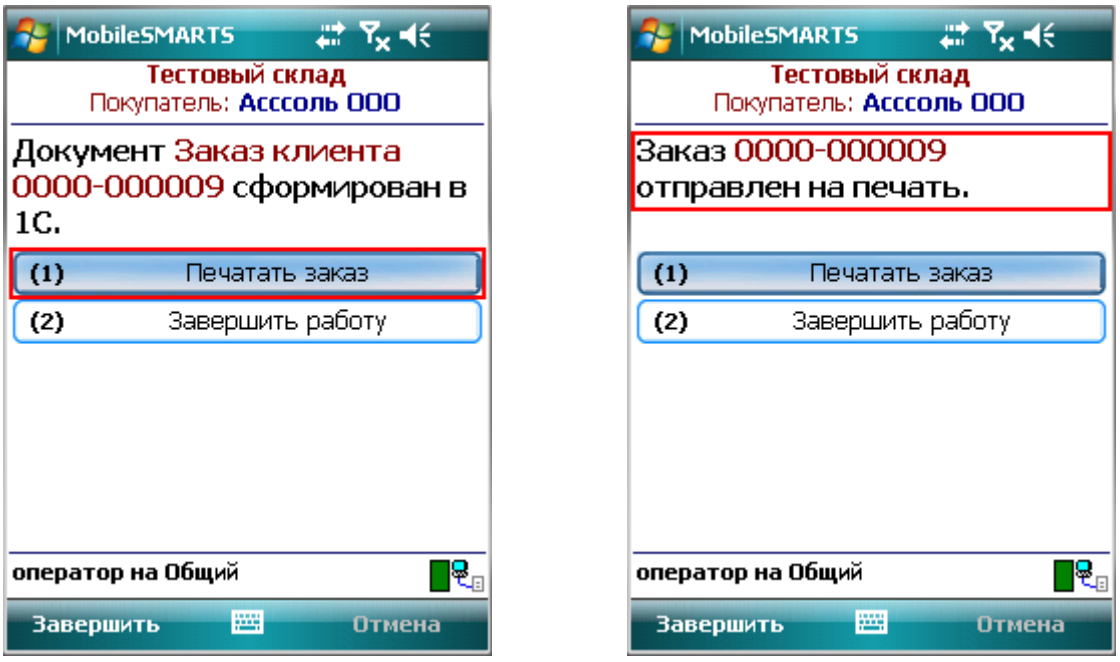

Когда заказ сформирован и отправлен на печать, можно завершить работу с этим документом.